# **SG/RU Student Staff Transition Information**

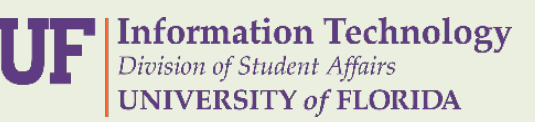

Starting Monday all student staff will log into their computers using a special *gatorlink* or service account.

- Users that used their *gatorlink* accounts to log in will now use the following:
	- **• Username:** *sa-gatorlink*
	- **• Password:** *Division####* (#### = last 4 of your UFID)
- Users that used a servi*ce* account(i.e. *ag100*) will now use the following:
	- **• Username:** *sa-ag100*
	- **• Password:** *Gators123*

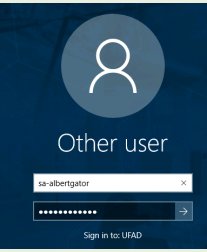

Before logging into your computer, confirm that underneath the password field, it shows "Log on to: UFAD". If it does not, please contact Student Affairs IT immediatly.

Your Outlook profile will need to be setup again. To do this, you will open the Outlook application on your computer. Enter a **Profile Name:** "Outlook". Then click *OK* > *Next* > *OK* > *Finish*.

Once Outlook is open, verify access to shared mailboxes and calendars. If you are missing any, please contact Student Affairs IT.

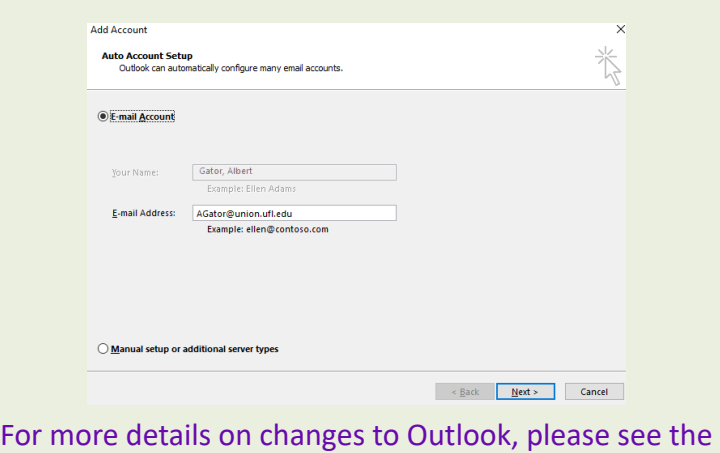

Student Affairs Outlook Changes in Detail pdf.

## **Computer Login Computer Resources**

After logging into your computer, we ask that you check following resources and confirm that you have what you need:

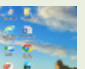

**Desktop Icons** - All your existing desktop icons should be located on your desktop.

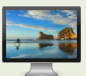

**Background Image** - Your existing background image should be displayed.

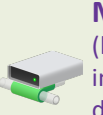

**Mapped Drives** - Click the "Windows" Key **A** (bottom left) and start typing and select "This PC" into the start menu, confirm you have required shared drives.

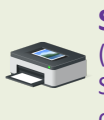

**Shared Printers** - Click the "Windows" Key (bottom left) start typing and select "Printers & Scanners" into the start menu. Confirm you have the correct shared printers.

If you are missing any resources listed above or otherwise, please contact Student Affairs IT.

## **Outlook Changes Outlook WebApp**

If you wish to access outlook outside of work resources, use mail.ufl.edu/owa. The log in information will be your **sa-gatorlink** username and password. **Outlook Web App** 

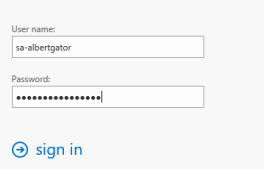

### **Accessing Shared Mailboxes**

After logging in, click your name in top right of window. Choose **Open another mailbox**. Type email address of shared mailbox

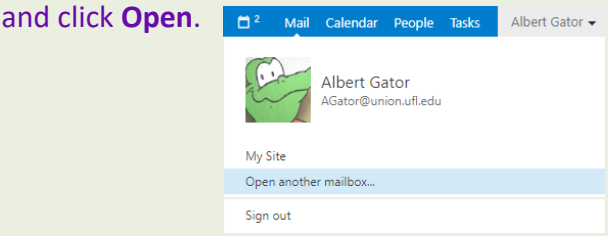

If you experience any issues adding your email account, please reach out to Student Affairs IT.